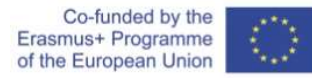

In this how-to we'll show you how to perform asymmetric encryption and decryption.

There are many free as well as proprietary (paid) tools available for implementing standard encrypting and decrypting algorithms. Here we'll use a free portable<sup>1</sup> piece of software called gpg4usb $^2$ .

Here is what needs to done and how to proceed to use the software

- 1. Download and extract the software
- 2. Create your own pair of public-private keys
- 3. Export and share your public key with contacts
- 4. Import and have public keys from your contact
- 5. Encrypt a transmission to a contact
- 6. Decrypt a transmission from a contact

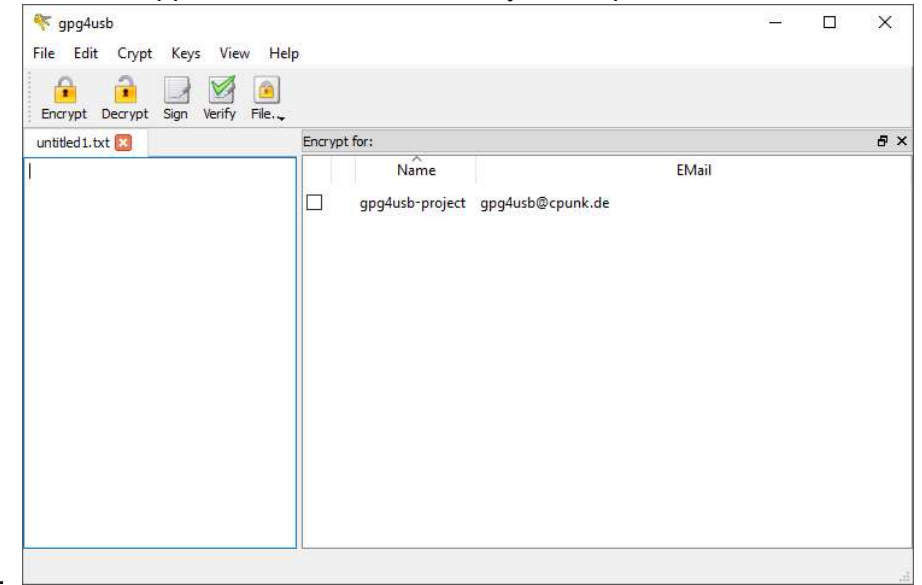

When you run the application for the first time, you are presented with the main interface

window.

 $\overline{a}$ 

From this starting point you can only encrypt a transmission given the public key for 'gpg4usbproject' that exists in the listing on the right. This is the area where you keep all your keys (for all your contacts). First thing to do is to create your keys

<sup>1</sup> A portable software does not require installation on your computer. Usually it comes in a .zip file and all you have to do is extract it at some place and run it from there. You can even run it form a USB stick.  $^2$  The version used for this how-to is gpg4usb 0.3.3, released on 2016. It is available for download at: https://www.gpg4usb.org/

#### Creating your own pair of public-private keys

1. Select the Keys  $\rightarrow$  Manage Keys commands from the main application menubar. The dialog will open and you will be presented with the current keys (you have)

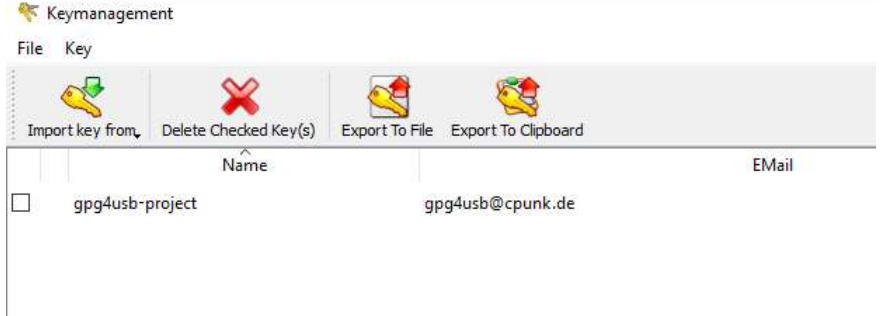

2. Now use the Key  $\rightarrow$  Generate Key command to create your own pair of keys. The capture below demonstrates the completed dialog

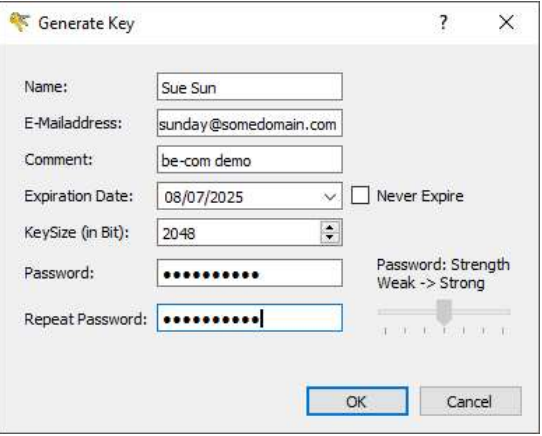

3. Click on OK. The software will initiate the process, and notify you when ready.

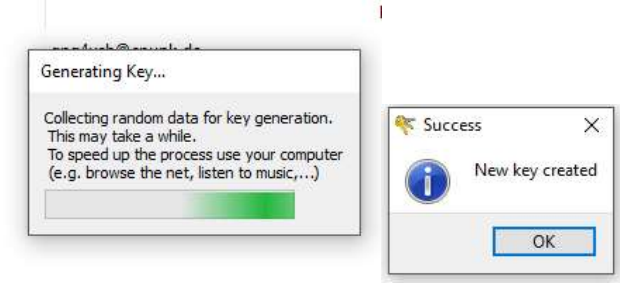

4. The listing of keys now updates. Your key is indicated with the little 'key icon' on the side

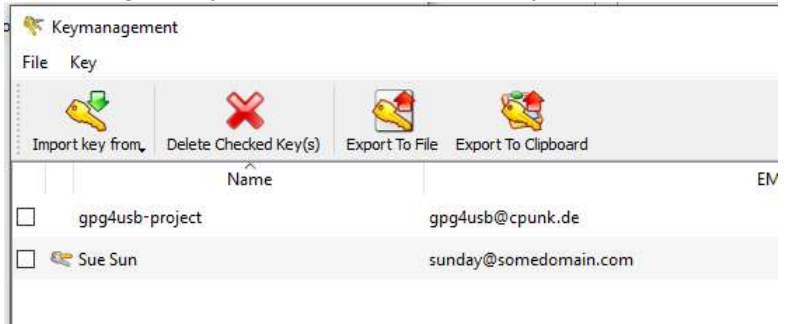

, we will see how you can shareyour key with your contacts

# Exporting and sharing your public key with contacts

Now that you have your key, you must share it (the public key) with your contacts. Here are the steps to do that:

1. While still in the Key Management dialog, tick the box next to your key

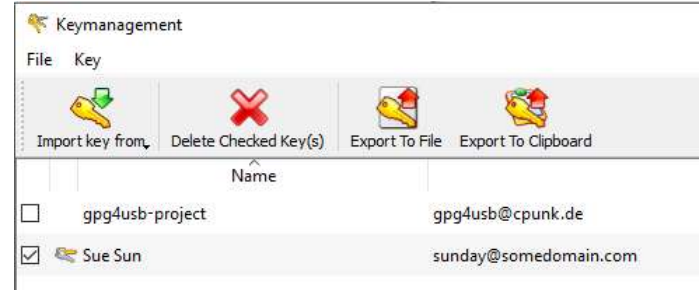

2. Now click the 'Export To File' icon. This will generate a file that will contain your public key. The application will prompt you for a location and name to save the file

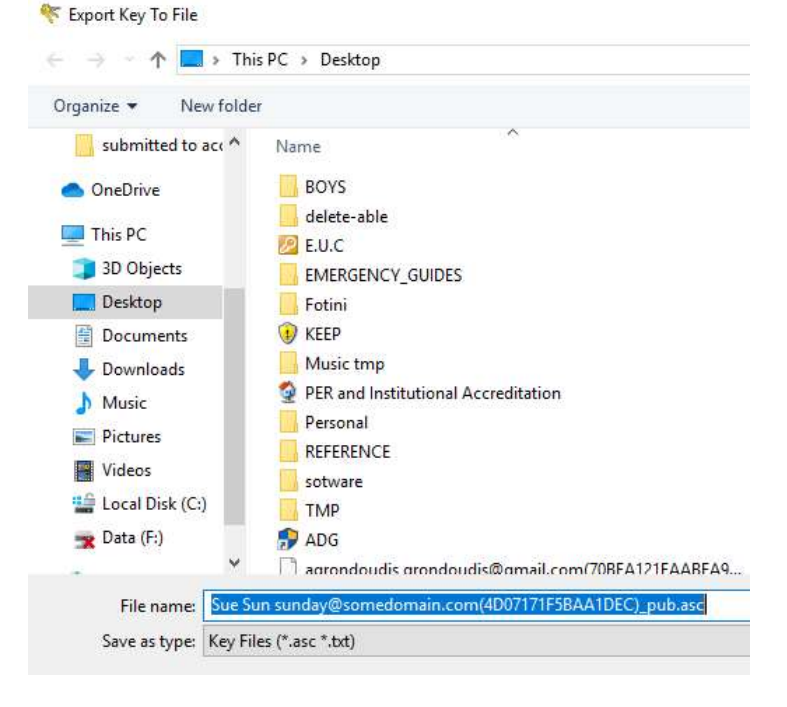

3. Save the file and then send this file as an attachment to your contacts

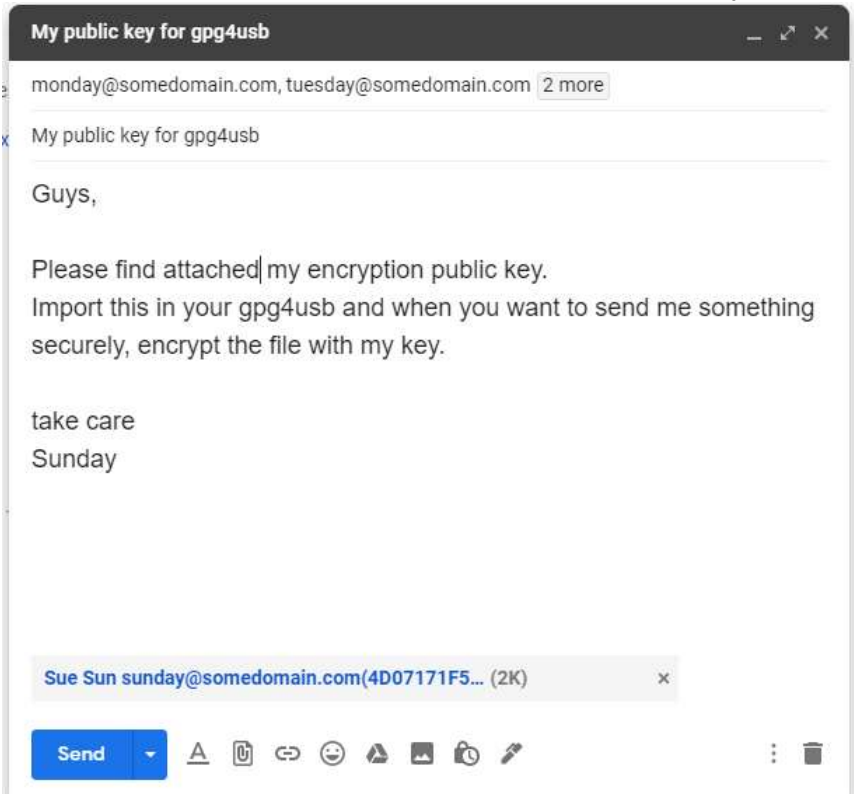

Next, we will see how you can import your contacts' public keys

### Importing and having public keys from your contact

In order for you to encrypt information and send it to your contacts you need their public key. Just like you emailed your public key, all contacts can email you their public keys and you can import them in gpg4usb. Here are the steps to do that.

1. Assume that you have received a file that you need to import

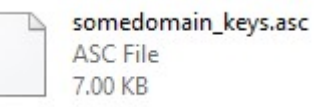

2. In this main window for gpg4usb select the Keys $\rightarrow$ Import Key From $\rightarrow$ File command

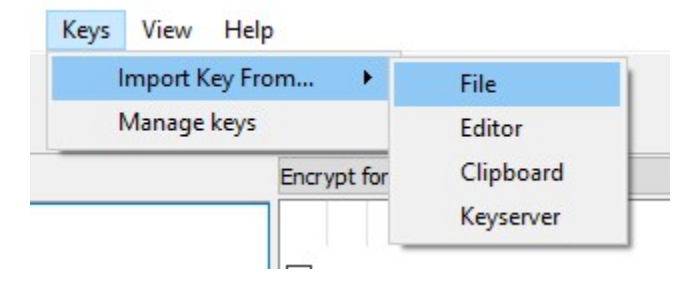

3. The open file dialog appears, find and select the somedomain keys.asc file

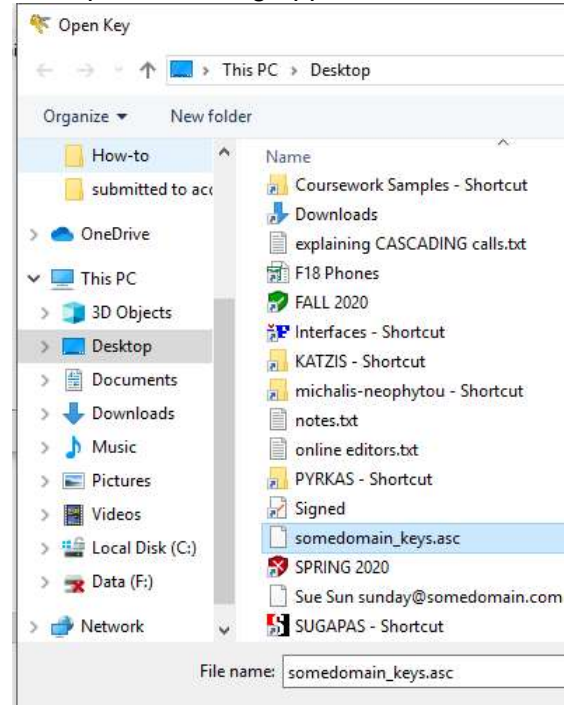

4. When you click "open the application", it shows you what is to be imported. As you can see in the capture below the file included 4 keys. Click OK to proceed

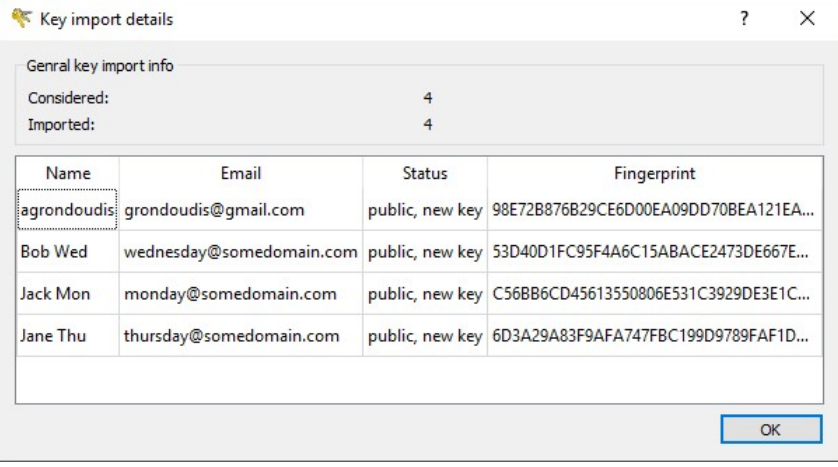

5. Importing will complete and your list of keys will update

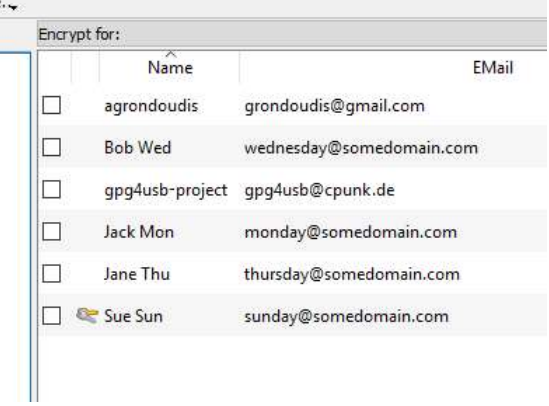

Now you can send encrypted files to Bob, Jack and Jane from somedomain.com.

Next, let's see how to encrypt a file for a contact.

### Encrypting a transmission to a contact

So now you want to encrypt a file and send it to Bob. Here are the steps

1. Assume you want to encrypt a file called 'bank\_details.txt' (content shown below)

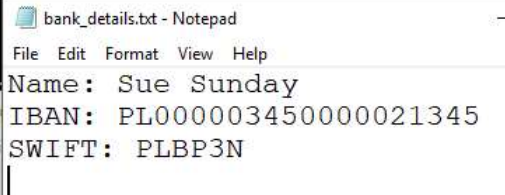

2. In gpg4usb select the Crypt $\rightarrow$ Encrypt File command. The dialog shown below appears.

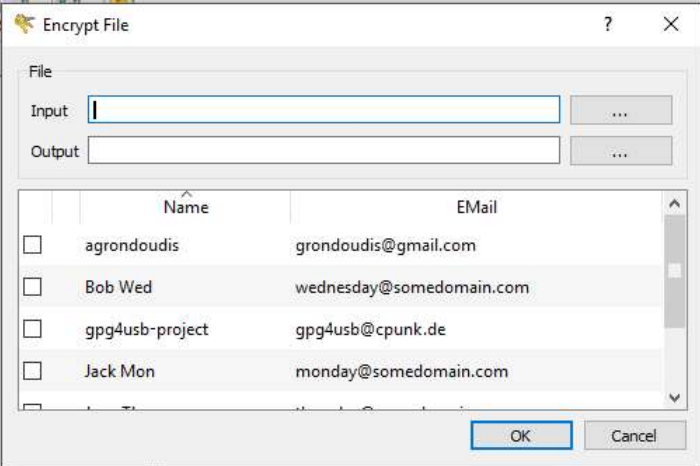

3. Use the button on the top right to find the source file (bank\_details.txt). The application will automatically fill the output using the same name with the extension .asc added.

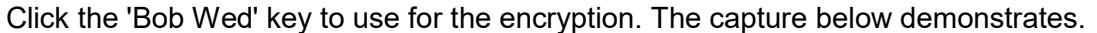

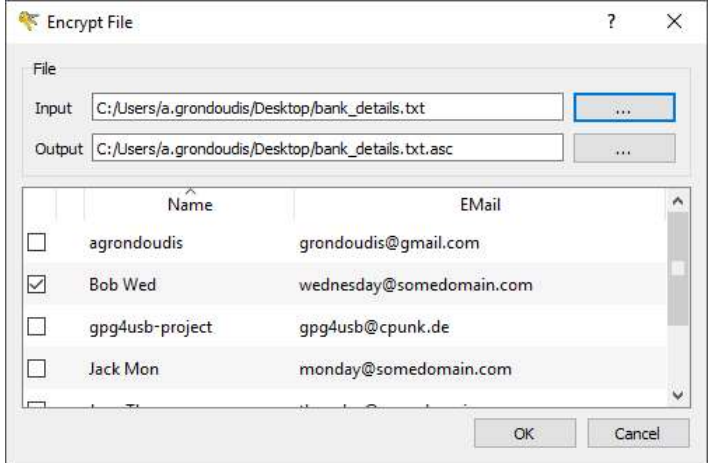

4. Click OK to complete the operation. The application confirms this.

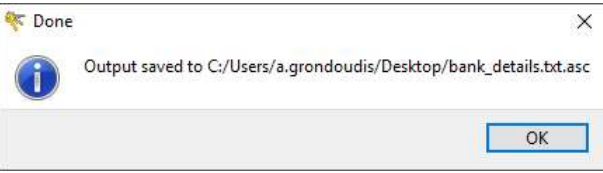

5. If you open the newly created file you can see that it is encrypted

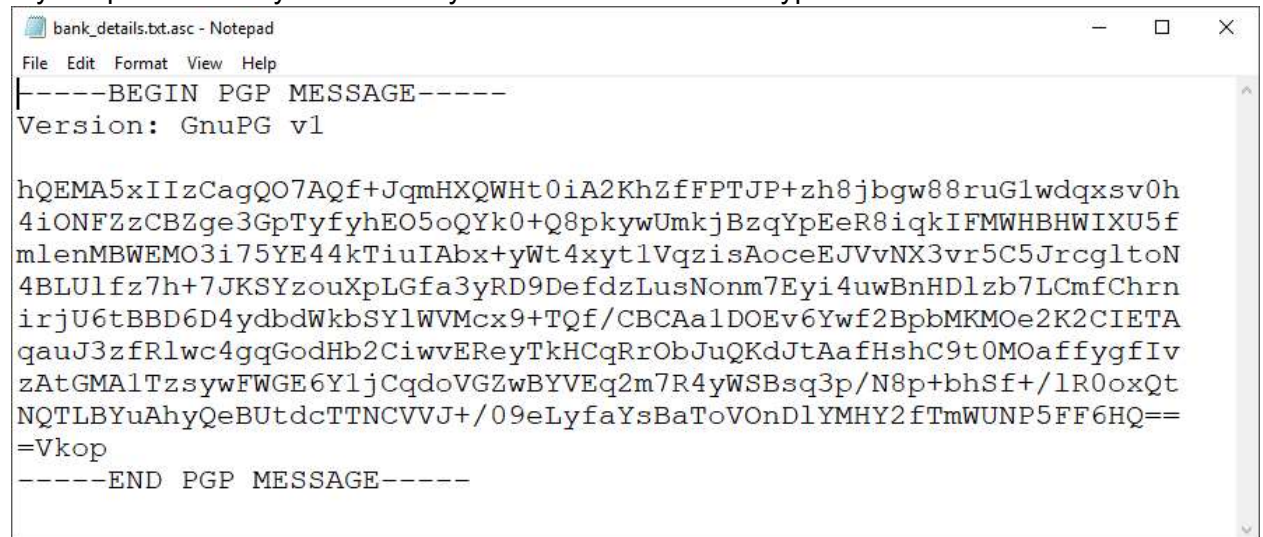

You can now email this file to Bob and he will be able to decrypt gpg4usb using his private key.

Finally, we will see how to decrypt a file.

# Decrypting a transmission from a contact

Bob has just sent you a file with some work time details. The file was encrypted with your public key and you can now decrypt using your private key. Here are the steps to follow.

1. Assume the following file has been received from Bob

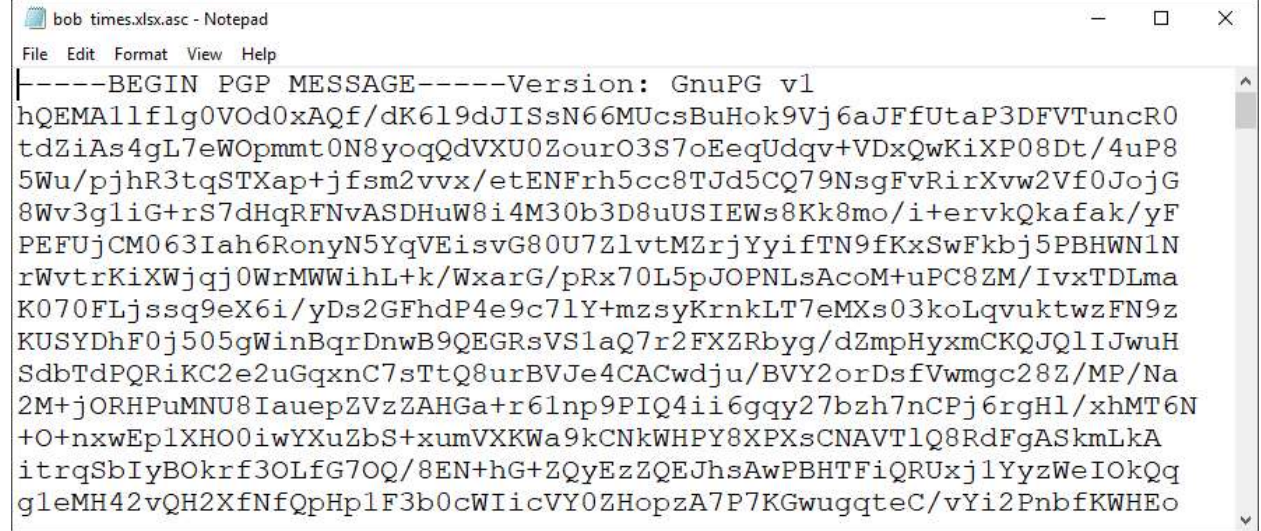

2. In gpg4usb select the Crypt $\rightarrow$ Decrypt File command. The decrypt file dialog appears. Use the button on the top right and locate the source file (bob times.xlsx.asc). gpg4usb automatically fills the 'output' field and removes the asc extension form the file.

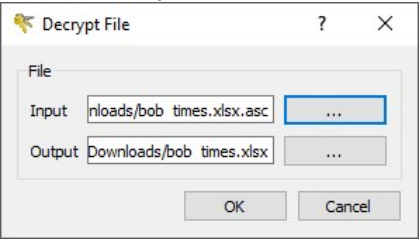

3. Click OK, the application will prompt you for the password associated with your private key. Enter the password and press enter or click OK to complete the operation.

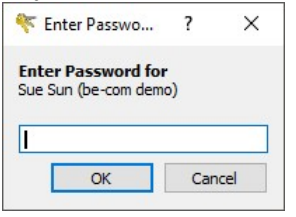

4. The application confirms the completion and shows you where the file is

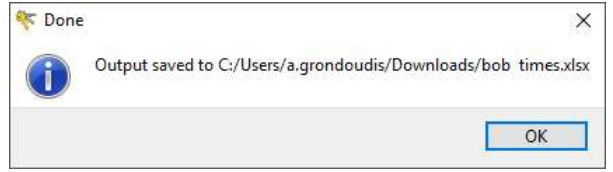

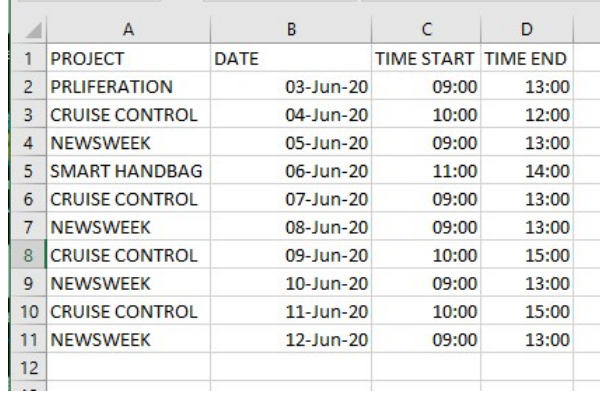

5. If you navigate to that location and open the file you will see its contents

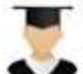

 With asymmetric encryption you have to remember that: 1) you encrypt using the recipient's public key (form your key listing) and 2) you decrypt by entering your password.